#### **Navigation and Instructions on How to Print Schedule Proof**

Navigation: Main Menu>UofL Custom Menu>UL Student Records>Report>UL Course Catalog

When you navigate to this page for the first time, please click on "Add a New Value" to create a Run Control ID. For example: Schedule of Courses Proof. (Note make sure there are no spaces between word in the Run Control ID). Click Add. When you go to the menu the second and subsequent time, you need to click on "Find an Existing Value, then enter your run control ID.

Favorites | Main Menu > UofL Custom Menu > UL Student Records > Report > UL Course Catalog

#### **UL Course Catalog**

Enter any information you have and click Search. Leave fields blank for a list of all values.

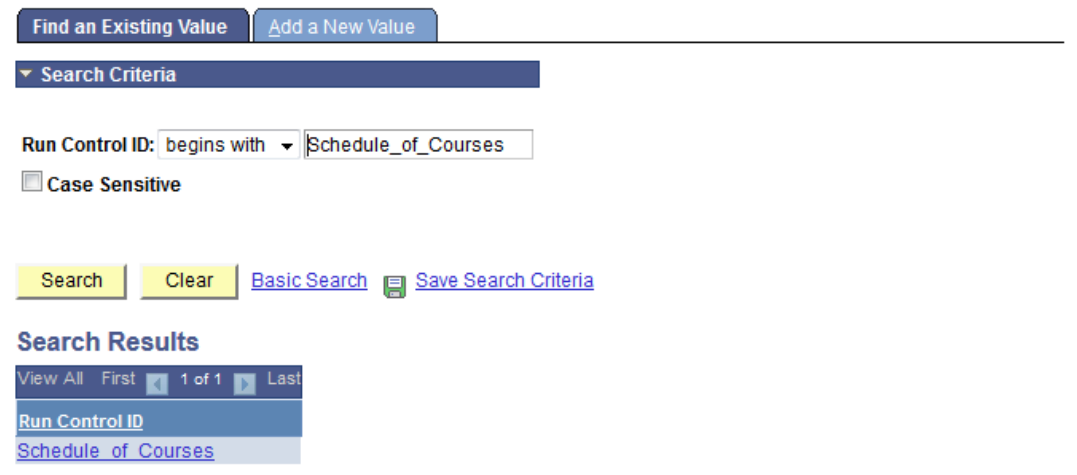

Find an Existing Value | Add a New Value

### Enter the Term and Subject Area; Then click the "Run" button

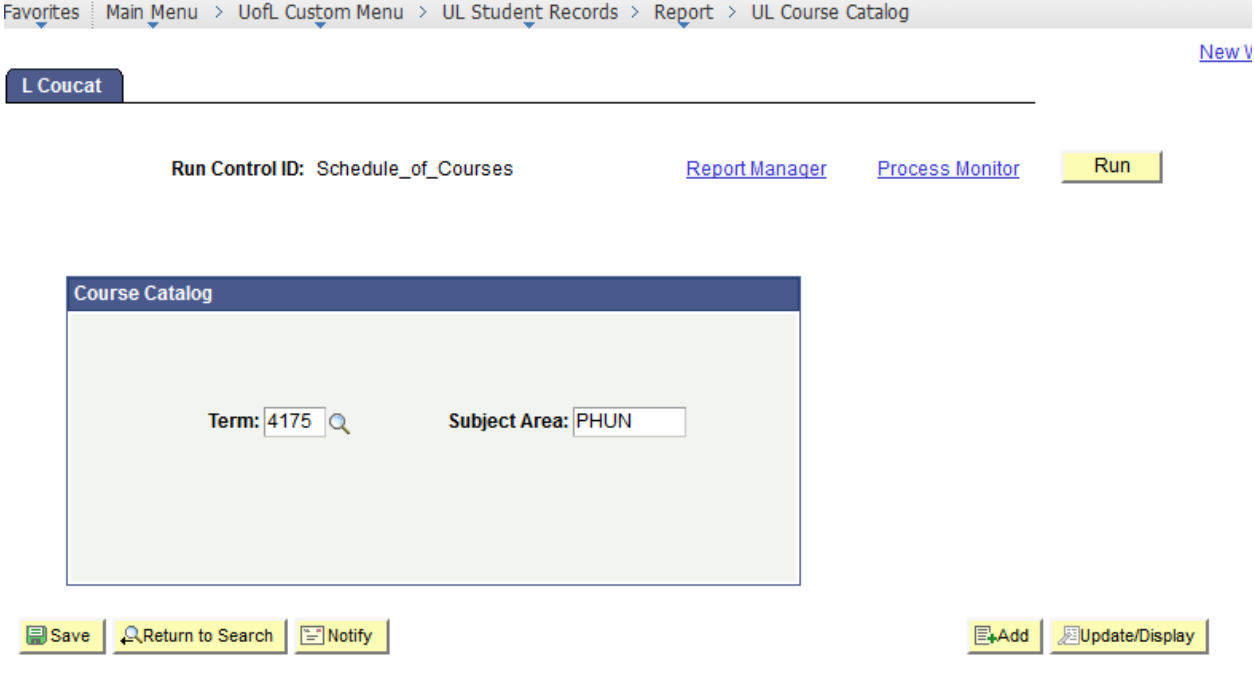

Enter the Server Name: PSUNX; makes sure you select "Web" for Type; "PDF" for Format; then click "OK".

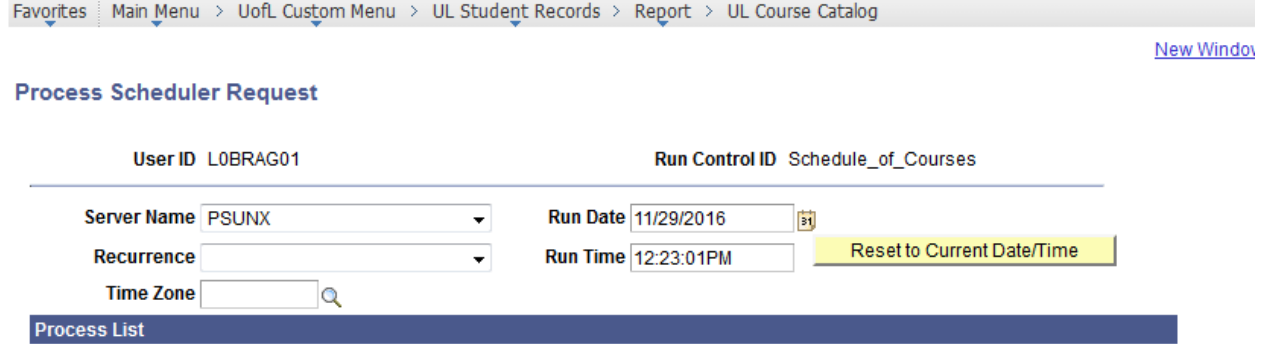

Select Description Process Name **Process Type**  $\sqrt{\text{Type}}$ <u>\*Format</u> **Distribution** Creates Course Catlog Report ULSRCC01  $\sqrt{}$ **SQR Report** Web  $\blacktriangleright$  PDF  $\overline{\phantom{a}}$  Distribution

Cancel OK ...

# Click on the Process Monitor button, then click the Refresh button until the run status is "Success" and Distribution Status is "Posted"

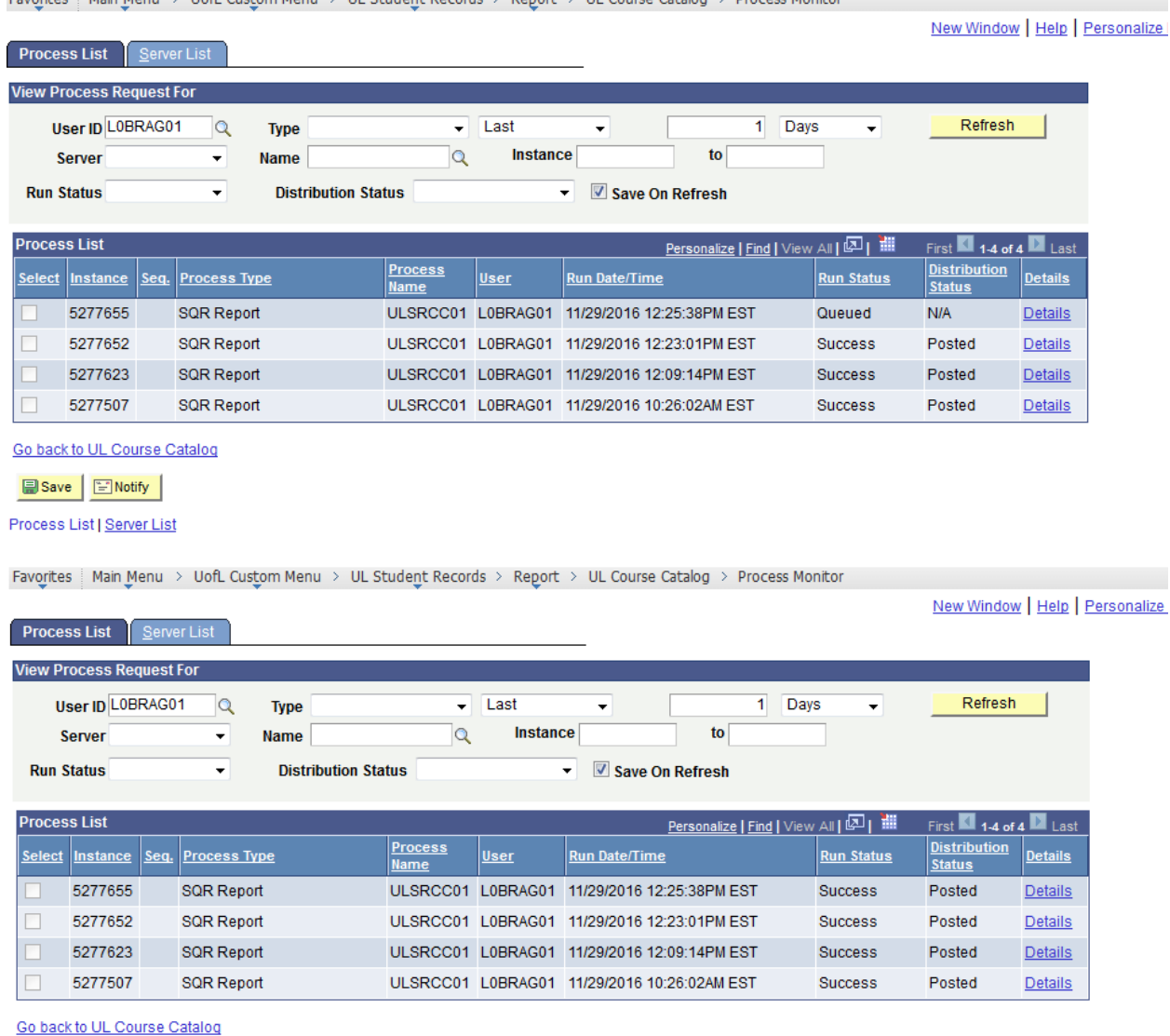

Favorites | Main Menu > UofL Custom Menu > UL Student Records > Report > UL Course Catalog > Process Monitor

Save **E**Notify

Process List | Server List

### Click on the "Details" Link; then click on "View Log/Trace link.

Favorites | Main Menu > UofL Custom Menu > UL Student Records > Report > UL Course Catalog > Process Monitor

Nev

### **Process Detail**

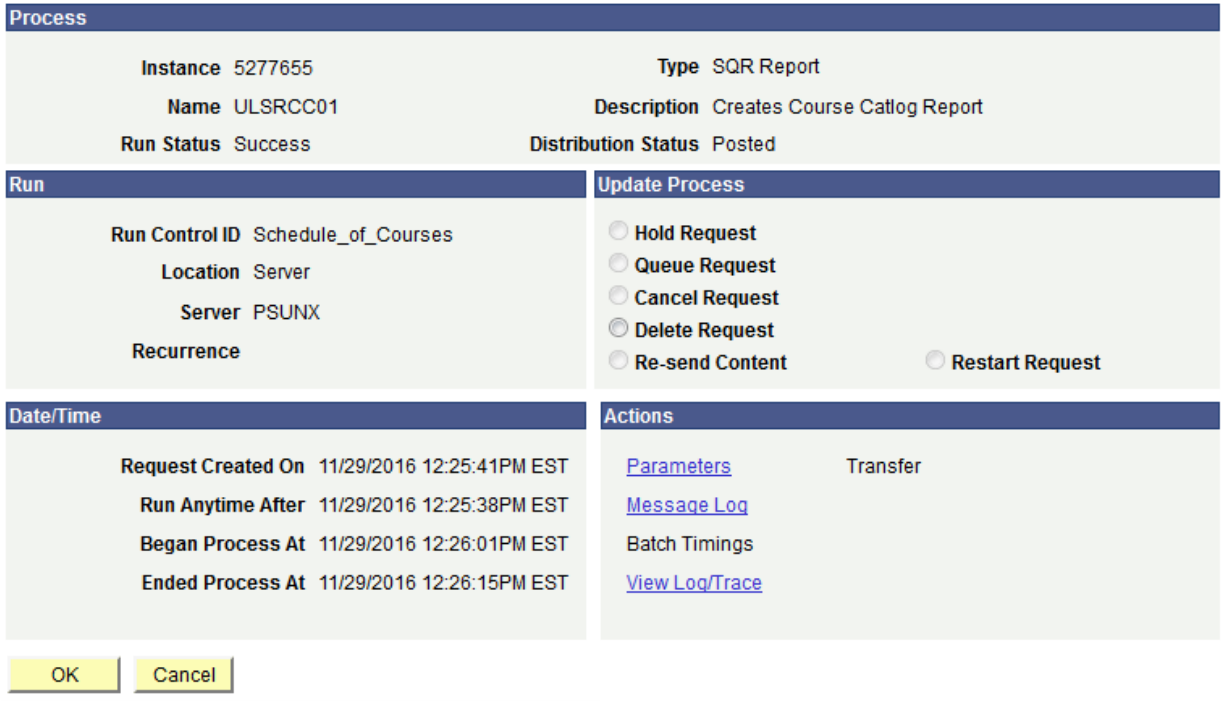

Then Click on the middle file that ends with ".PDF".

Favorites | Main Menu > UofL Custom Menu > UL Student Records > Report > UL Course Catalog > Prod

## **View Log/Trace**

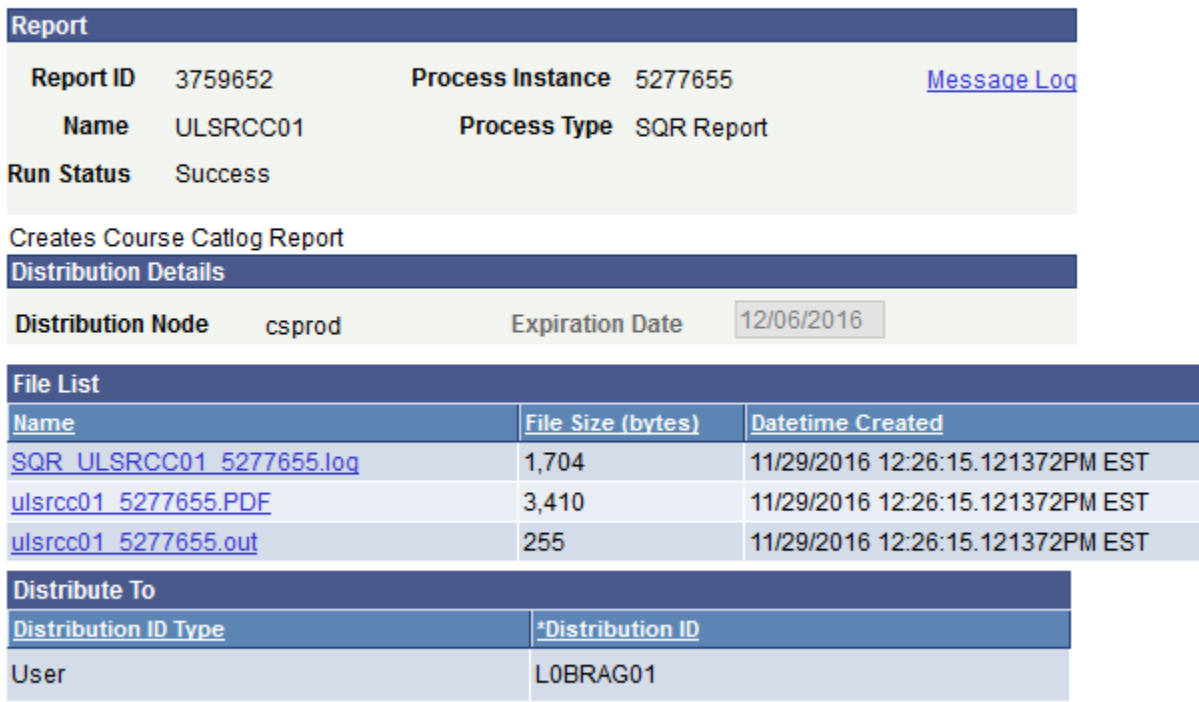

Return

It should then open up to your pdf report:

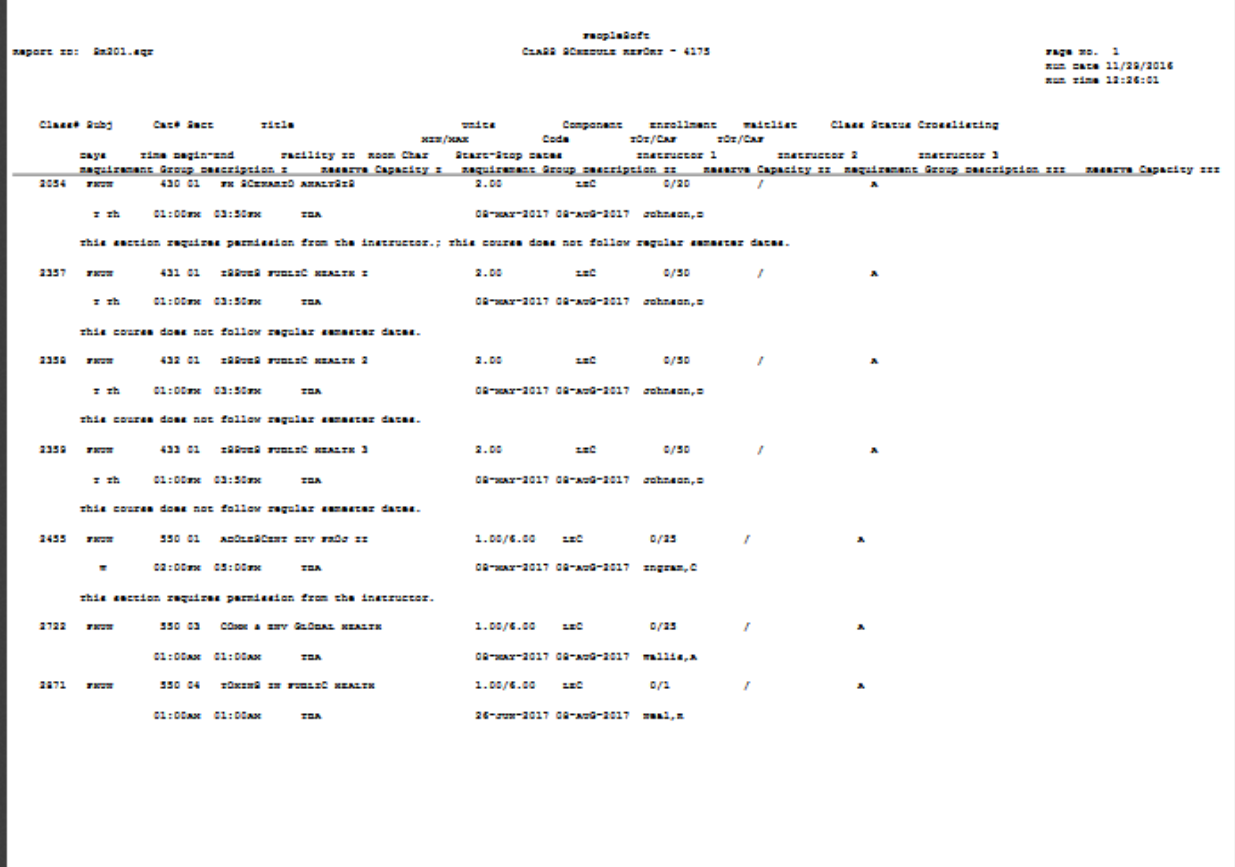